パワエレフォーラム 2 0 2 0 における聴講者ガイドライン

- 1. パワエレフォーラム 2020について
	- ・ 開催日時 : 2020年10月30日(金)10:00~16:45(入室は9:45~)
	- ・ 開催方法 : オンライン (Zoom)
	- \* ZoomのURLとパスコードは10月29日に招待メールでお知らせします。
- 2.皆様を識別し易くするため、「名前」を下記の例にしたがってご入力ください。

#### **氏名 所属 例: 日本太郎␣パワエレ協会**

- 3.Zoomの設定 ビデオ映像をOFF、音声がミュートであることを確認してください。
- 4.質疑応答

講演の内容について質問がある場合、Zoomのチャットに「質問があります」と だけ入力してください。 講演後、司会者が指名します。指名された方は、マイクのミュートを解除し発言 してください。質問後は言終了後は再度ミュートをオンにしてください。 なお、挙手機能は使用しないでください。

- 5.「パワエレ及び周辺技術者のための問題解決講演」の質問について 講演の質問や個別相談は、各企業が個別にZoomミーティングを用意します。 各企業のZoomミーティングのURLとパスコードは協会のHPに掲載します。 開催時間 : 11時~16時 企業個別相談接続先はこちら → <https://pwel.jp/articles/136>
- \*注意事項

**◆ フォーラム開催中に配信される講演映像の写真撮影・録画・録音は固く お断りいたします。**

- ◆ **参加用(接続先)URLを第3者に知らせしないでください。**
- ◆ 初めて使用される方は、接続のテストをお勧めいたします。
- ◆ 既にZoomのアプリケーションをインストールしている方は、最新版にアップデート をお願いします。

## パワエレフォーラム2020当日参加方法

- 【STEP1】 Zoomアプリがインストールされていない方は、ダウンロードしてください。 Zoomアプリがインストールされている方は、最新版アップロードしてください。 (「Zoom事前準備」ご参照ください。)
- 【STEP2】 フォーラム開始15分前よりZoomミーティングに入室出来ます。 フォーラム前日に当協会から配信された招待メールを開いてください。
- 【STEP3】 メールに記載されているURLをクリックします。
- 【STEP4】 ZoomのHPが画面に表示されます。 「名」に氏名、「姓」に所属と「メールアドレス」を入力してください。 メールに記載されている「パスコード」を入力して、「ミーティングに参加する」ボタンをクリックしてください。

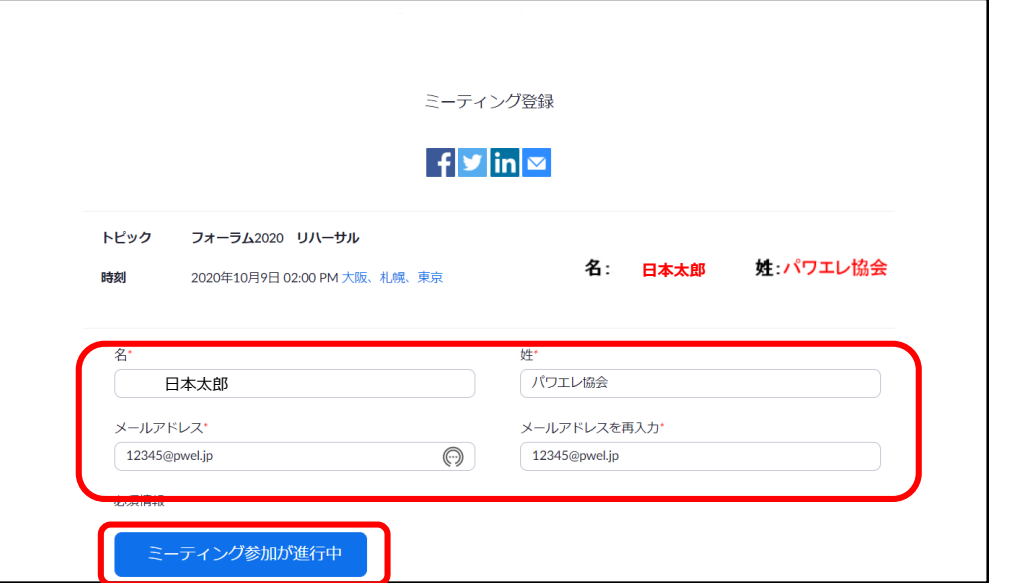

【STEP5】 メールに記載されているパスコードを入力してください。

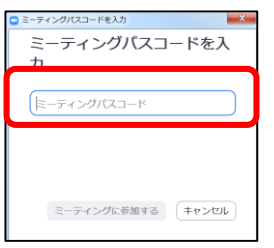

【STEP6】 「コンピューターでオーディオに参加」ボタンをクリックしてください。

音声とカメラのテストが必要な人は、「コンピュータのオーディオテスト」ボタンを押すとテストができます。

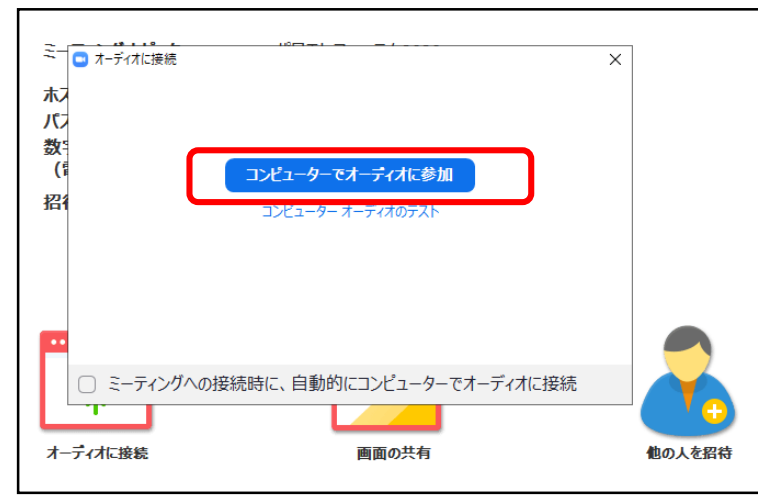

【STEP7】 名前と所属の登録確認は、「参加者」のボタンで確認できます。

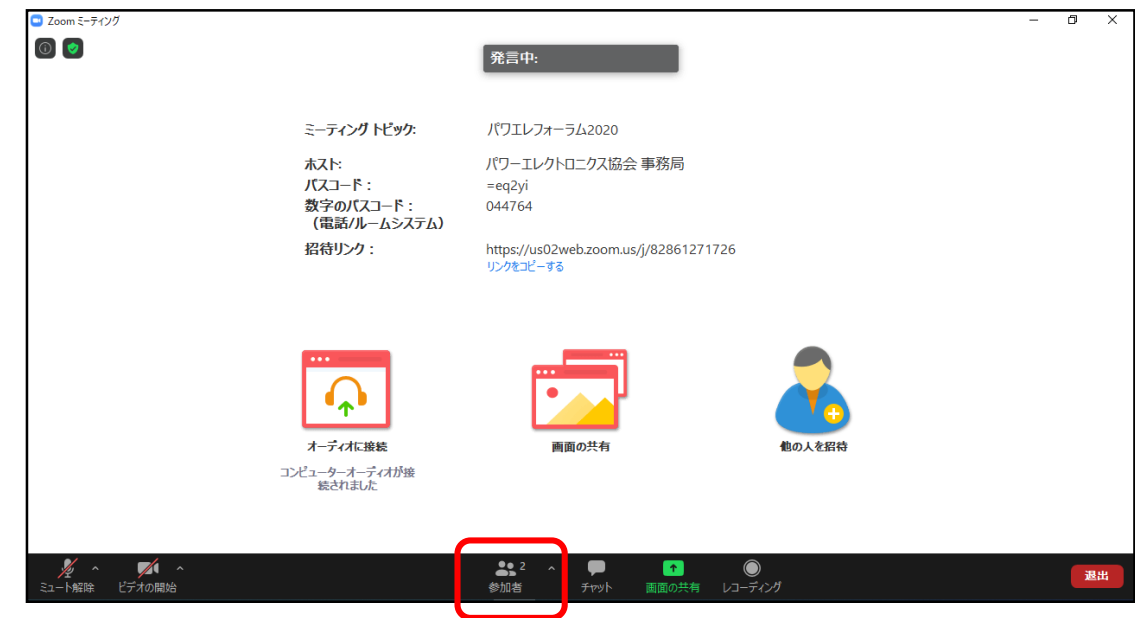

① 右上にカーソルを持っていくと「詳細」と表示されます。「詳細」をクリックします。

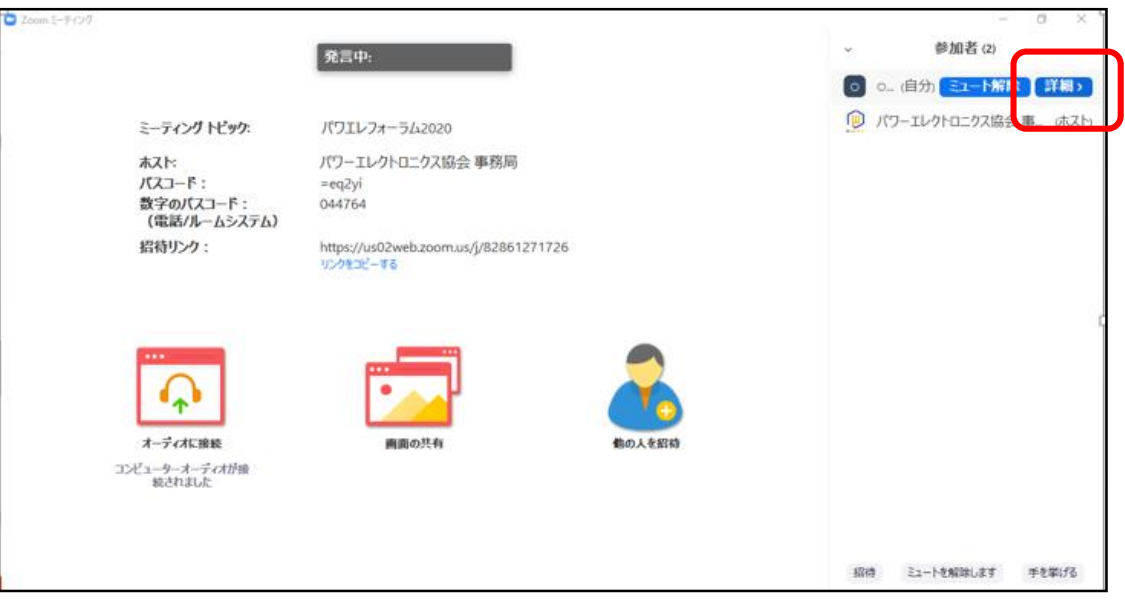

② 「名前の変更」のウィンドウが開きますので、正しく表示されていない場合には、修正してください。

氏名 所属 例:日本太郎、パワエレ協会 「OK」ボタンをクリックしてください。 \*「␣」はスペースの意味です。

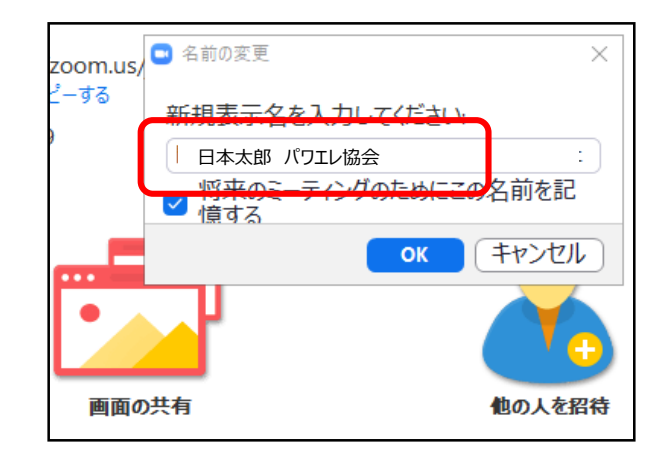

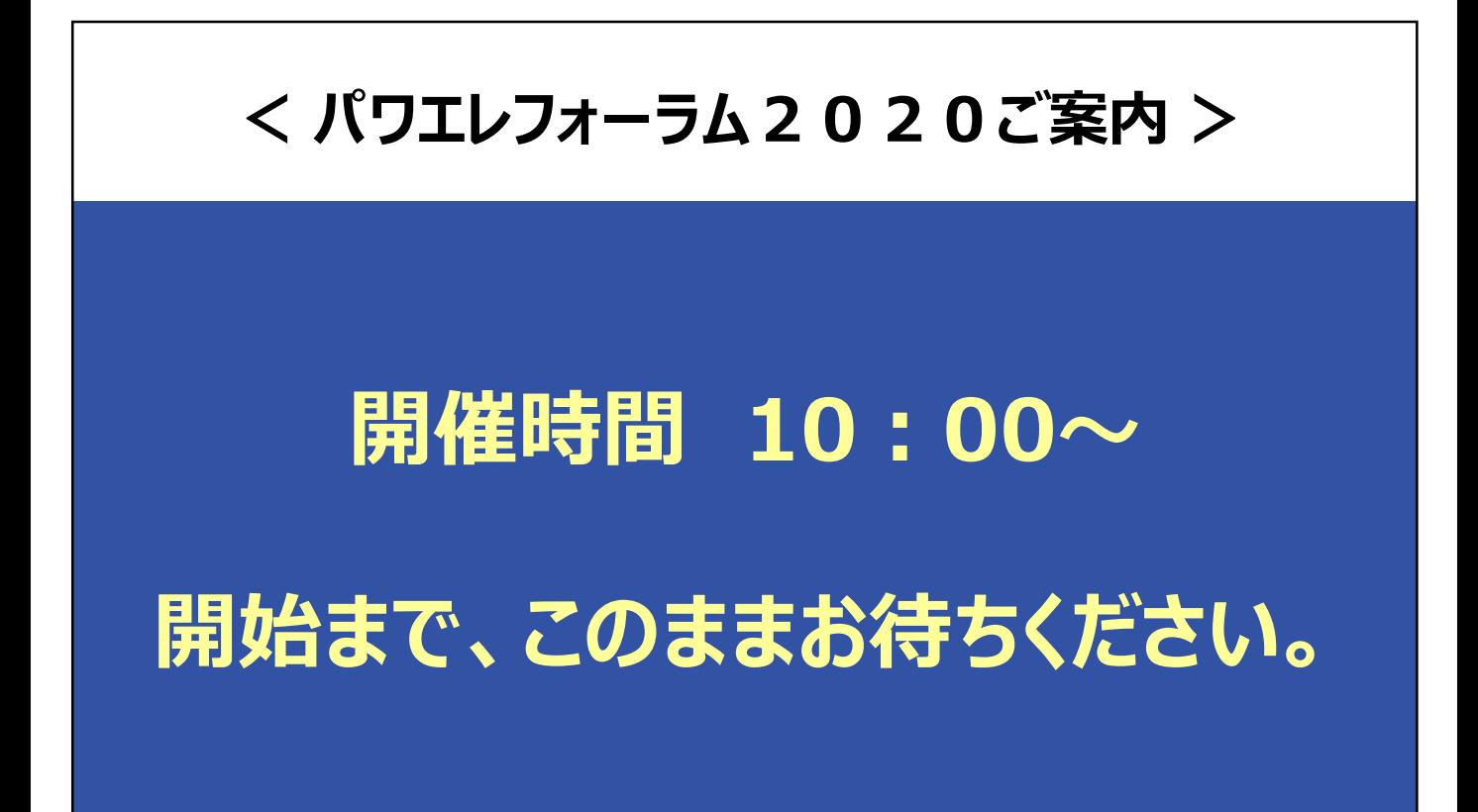

# 音声・ビデオの設定方法

【STEP1】 「ミュート解除」と「ビデオの開始」のアイコンに赤の斜線が入っているか確認をお願いします。

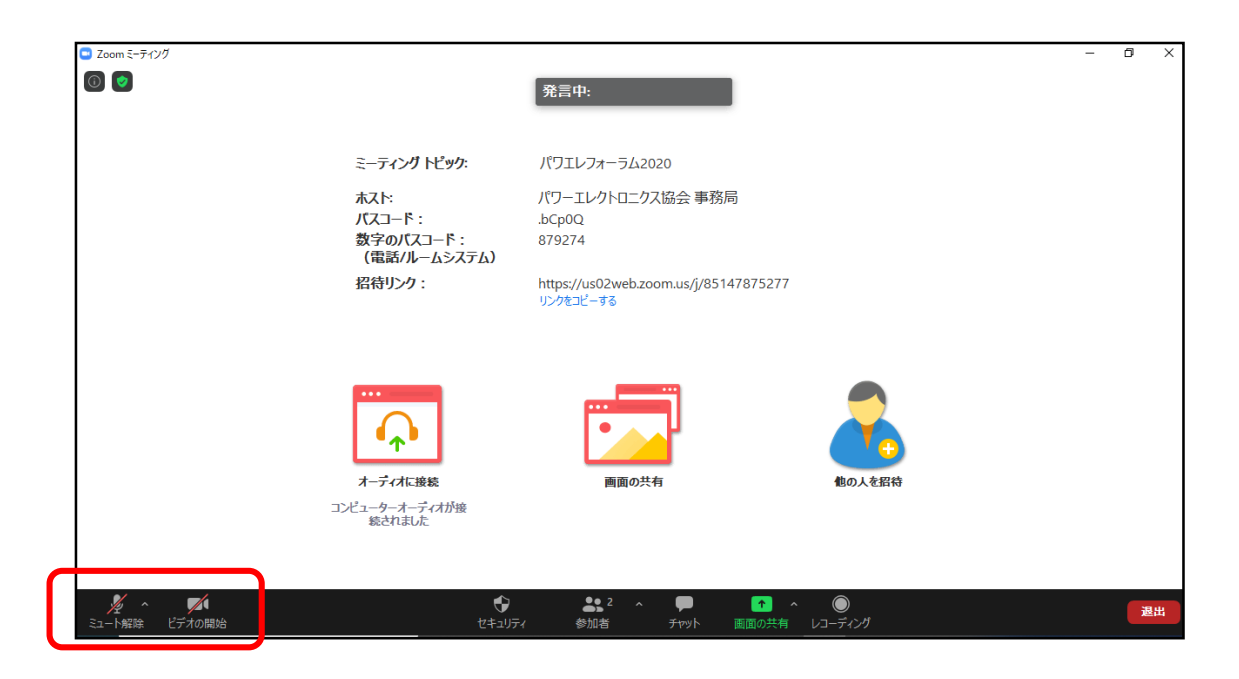

【STEP2】 聴衆前に、赤の斜線があることをご確認ください。

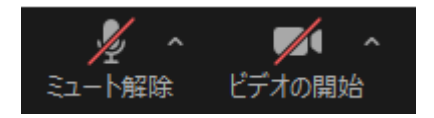

## チャットの使用方法

#### 【STEP1】 「チャット」をクリックしてください。右にチャットの表示が出ます。

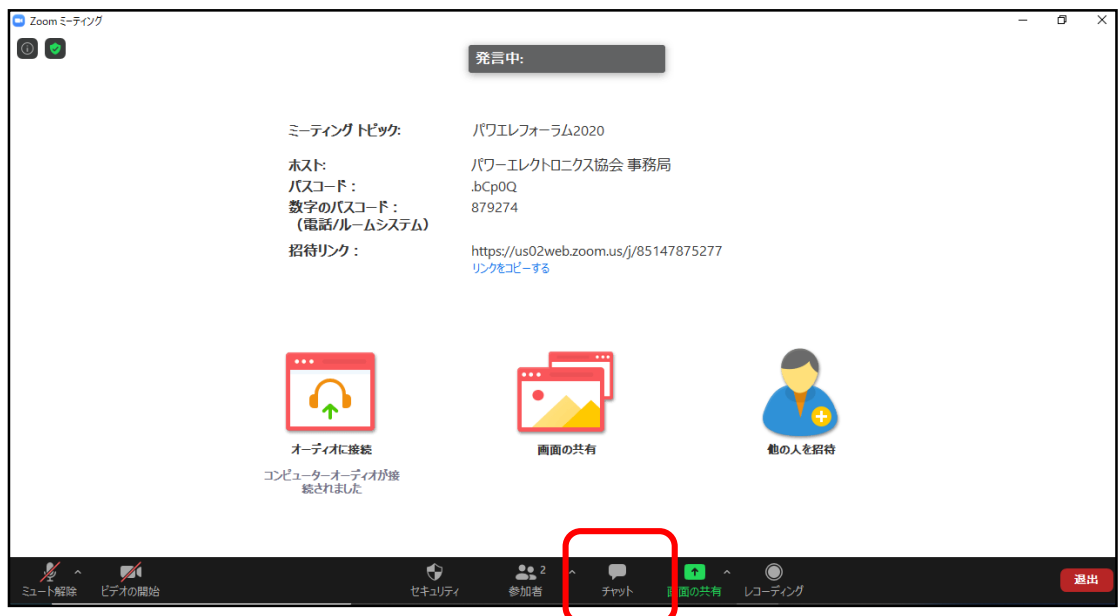

#### 【STEP2】 右下からメッセージを入力できます。 ご質問がある方は「質問があります」とだけ入力してください。

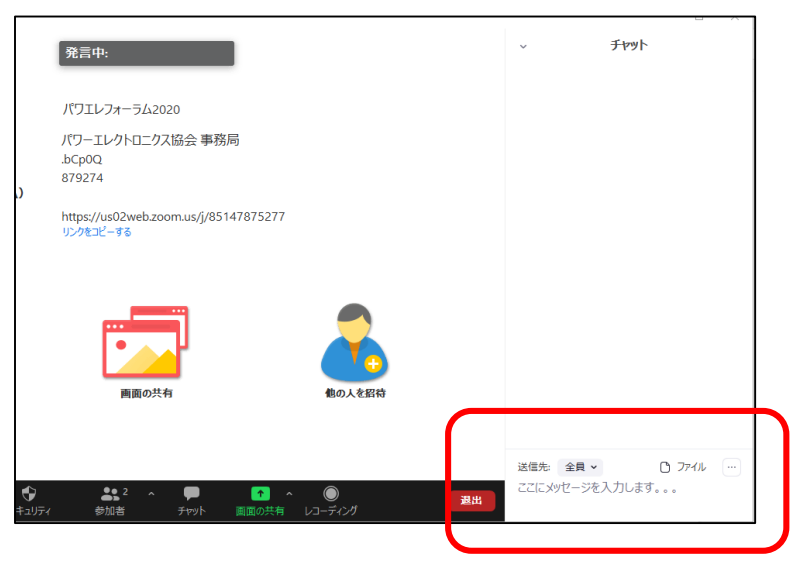

\* 講演終了後、司会者から指名された場合「ミュート」を解除して発言してください。 質問終了後は、「ミュート」を設定してください。

## Zoomの事前準備

【Zoomアプリのダウンロード】 Zoomビデオ会議システムを初めて利用する方は、アプリケーションのダウンロードとインストールをお願いします。 ZOOMダウンロード : https://zoom.us/download#client\_4meeting

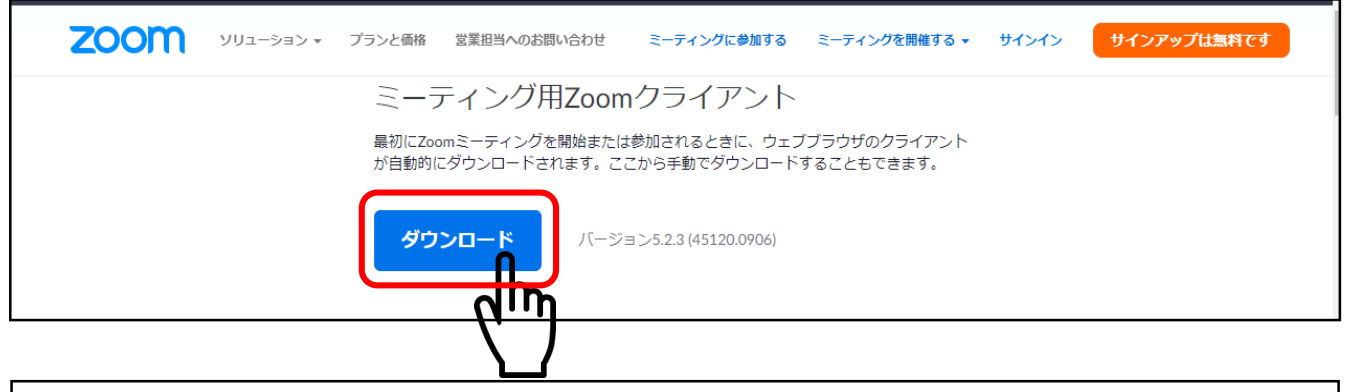

外出先での聴講の場合、WiFi等のネットワーク環境が悪いとダウンロードに時間がかかります。事前にネットワークが 十分な場所にて動作確認をしておくことをお勧めします。また、音声の送受信に問題がないかも、事前にご確認を お願いします。

#### **【Zoom最新バージョンにアップデート】 Zoomアプリをインストール済みの方は、Zoomの機能及びセキュリティの強化のために最新版のバージョンに アップデートをお願いします。**

Zoomアプリを起動し、右上の①をクリックするとメニューが表示されます。 「アップデートを確認」②をクリックしてください。最新版であるかのチェックが始まり、更新してください。 最新のバージョンの場合は「最新の状態を保っています」と表示されます。

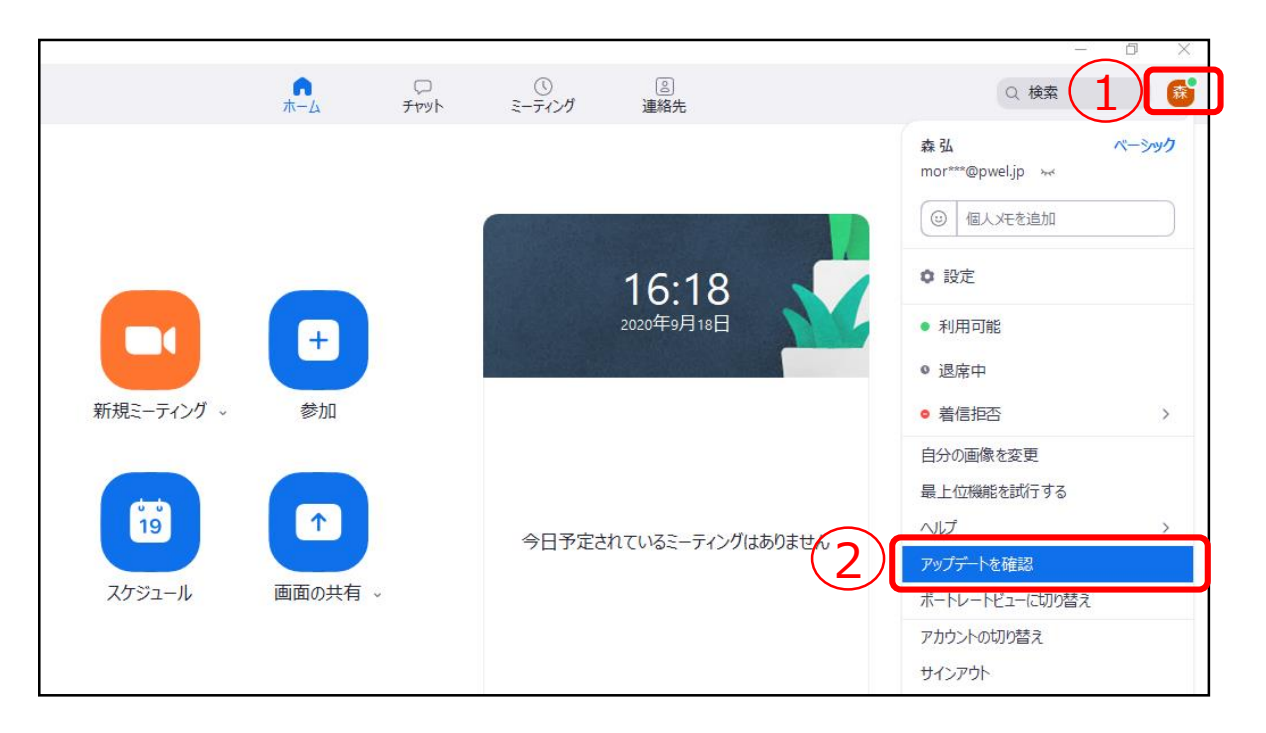